# Technical Service Bulletin

Mazda North American Operations Irvine, CA 92618-2922

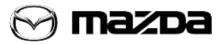

## AUTO A/C BLOWS WARM AIR

Bulletin No.: 07-006/19

Last Issued: 09/11/2019

# APPLICABLE MODEL(S)/VINS

- 2019 Mazda3 (Japan built) vehicles with VINs lower than JM1BP\*\*\*\*\*126602 (produced before June 19, 2019)
- 2019 Mazda3 (Mexico built) vehicles with VINs lower than 3MZBP\*\*\*\*\*114595 (produced before June 19, 2019)

# DESCRIPTION

Some customers may experience that after starting the engine, the auto A/C blows warm air for about 10 minutes and then blows cool air as desired. This concern occurs when the ambient temperature is within a certain range (approx. 16-25 C / 61-77 F).

This is caused by the control software of the Dash-Electrical Supply Unit (Dash-ESU) not being appropriate for this specific situation. To correct this concern, the control software of the Dash-ESU has been modified.

Customers having this concern should have their vehicle repaired using the following troubleshooting tables and repair procedure.

# **REPAIR PROCEDURE**

1. Verify customer concern.

2. Reprogram the Dash-ESU using the Mazda Diagnostic And Repair Software (MDARS). Refer to "MDARS - ECU Reprogramming Procedure".

# NOTE:

- If the current calibration file name on the ECU FILENAME screen is the same as **BDGF-66S11-J** or with a later suffix, reprogramming is not necessary.
- After reprogramming, pending DTC P2610:00 [PCM] will be stored without the Check Engine Light ON. Start the engine and clear the DTC.
- After reprogramming, if DTC U2120:00 and/or U2500:82 are stored and the i-ACTIVSENSE warning light (amber) turns ON, refer to SA-036/19.

Page 1 of 9

3. Verify the repair.

### **MDARS ECU Reprogramming Procedure**

## ATTENTION: READ ALL CAUTIONS AND NOTES BEFORE AND AFTER REPROGRAMMING!

### CAUTION:

- A poor connection between the vehicle and M-MDS and/or low voltage may result in abnormal termination and/or data corruption. A low battery voltage may cause a reprogramming failure resulting in unexpected ECU replacement.
- Make sure that the following connections are firmly connected, then DO NOT touch the VCM and DLC cable to prevent noise and a poor connection.
  - Between the vehicle-side connector and the DLC cable
  - Between the PC-side connector and the USB port of the PC
- When reprogramming with MDARS, power consumption and voltage fluctuation are greater than with IDS. Use the Power Supply mode in the Battery Management System (GR8) and connect an AC adapter to the PC to stabilize voltage fluctuation.

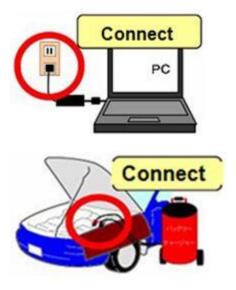

# BEFORE REPROGRAMMING NOTE:

- Turn off all electrical loads (i.e. A/C blower, audio system, rear defogger and headlights).
- Perform a self-test and verify no DTCs are stored. If any DTCs are stored, repair the concern and delete the DTCs.
- Disconnect any aftermarket accessories (non-genuine Mazda accessories).
- Terminate all programs other than MDARS on the PC. Running other programs may interfere with the MDARS performance, resulting in the PC freezing or other problems.

Page 2 of 9

- Perform reprogramming with a proper internet connection. When using a wireless network, make sure the connection is strong.
- Make sure to keep enough free space on the PC's hard disc. Insufficient free space (less than 1 GB) may result in the PC freezing during reprogramming.
- 1. Connect the M-MDS to the vehicle.
- 2. Launch the Mazda Diagnostic And Repair Software (MDARS).
- 3. Turn the ignition on, then click "Start".

| Reade Diagnostic and Ridley Software (VEVAS) |                                                                                                    |
|----------------------------------------------|----------------------------------------------------------------------------------------------------|
| 🖯 mazoa                                      | Change VCI                                                                                                    |
| Vehicle Identification                       | Select another VOL You do not need to do this unless get use a wholess VOL Change                                                                    |
| Sun                                          | Continue Offline                                                                                                    |
| Menumini welsche (2000.06.VAN (20), TIDAN    | Bee faulton to continue without a network<br>connection. You will be restricted on what you can<br>do, depending on the data that has been prepared. |
| Sat                                          | Offine Mode                                                                                                    |
|                                              | Start with no connected vehicle                                                                                                    |
|                                              | Use button to continue without connecting to a                                                                                                    |

#### 4. Select the "toolbox" tab.

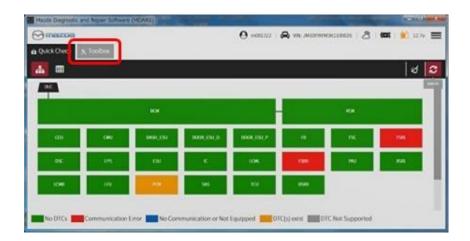

#### Page 3 of 9

| Bulletin No.: 07-006/19 | Last Issued: 09/11/2019 |
|-------------------------|-------------------------|
|                         |                         |

5. Select Work Support group.

|                                         | O HARTON A MARKANASCONTRO SCIENCE | <b>1 1</b> 1 1 |
|-----------------------------------------|-----------------------------------|----------------|
| Contention & Toolbox                    |                                   | ¥   1          |
| 🛃 Eaulogser                             | Not Run                           | Bat            |
| Confirmation test for system operation  |                                   |                |
| On-demand self-test                     |                                   |                |
| <ul> <li>Operational records</li> </ul> |                                   |                |
| Sa Westicke History                     | Not Ruit                          | Bet            |
|                                         |                                   |                |
|                                         |                                   |                |
|                                         |                                   |                |
|                                         |                                   |                |
|                                         |                                   |                |
| Battery low                             |                                   | 0              |

6. Select "Software update", then click "Run".

| 💬 mazoa                  | 😌 rodoza   🖨 vietniki pripadanski   🖄   🛤   兰 da 🗄 |
|--------------------------|----------------------------------------------------|
| a Quick Chock 🕺 Toorbox  |                                                    |
| ភ្នុ 🕈                   | v   i                                              |
| - Software update        |                                                    |
| Softwase-spdate          | Nor Run Ran                                        |
| + Configuration          |                                                    |
| + ENGINE                 |                                                    |
| + BRAKES                 |                                                    |
| + TRANSMISSION/TRANSAGLE |                                                    |
| + RESTRAINTS             |                                                    |
| + SEATS                  |                                                    |
| + SECURITY AND LOCKS     |                                                    |
| + LIGHTING SYSTEMS       |                                                    |
| WPER/WASHER SYSTEM       |                                                    |

#### Page 4 of 9

7. Select the ECU to be reprogrammed.

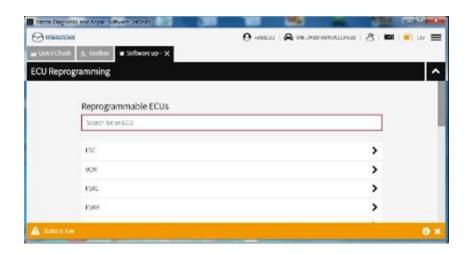

8. Confirm the current and new software versions, then click "Next". **NOTE:** When reprogramming the BCM, two softwares will be shown.

| Acole Discression and Repair Software (HURRS) |                 | 80               | -           | 1    | - 3 ×    |
|-----------------------------------------------|-----------------|------------------|-------------|------|----------|
| (C) mazza                                     | <b>O</b> m08112 | o 😝 🗛 vis annava | NGK125451/I | 2 10 | ) 🛤 IV 🚍 |
| m Quick Check 🗙 Toobas 🗶 Software up- 🗙       |                 |                  |             |      |          |
| ECU Reprogramming                             |                 |                  |             |      | ^        |
|                                               |                 |                  |             |      |          |
| Current Software                              |                 |                  |             |      |          |
| Description                                   | Current Version | Required Version | Size        |      |          |
| PCN                                           | PA13-18882-A    | FX.03-188K2-H    | 94<br>1     | *    |          |
|                                               |                 |                  |             |      |          |
|                                               |                 |                  |             |      |          |
|                                               |                 |                  |             |      |          |
|                                               |                 |                  |             | 0    |          |
|                                               |                 |                  |             |      | Next     |

#### Page 5 of 9

9. Wait for the download, then click "Next".

**NOTE:** When reprogramming the BCM, downloading will occur twice.

| () miszola                               | <b>O</b> 0061222 | 🙈 ите лизанионаксонеза |          | 💌 ar 🗉 |
|------------------------------------------|------------------|------------------------|----------|--------|
| g Quick Linesk & Jackbear Software up- X |                  |                        |          |        |
| ECU Reprogramming                        |                  |                        |          |        |
| Downloading Vehicle Flash Files          |                  |                        | Complete |        |
| Downloading PCM PAJ3-188K2-H             |                  |                        | Complete |        |
|                                          |                  |                        |          |        |
|                                          |                  |                        |          |        |
|                                          |                  |                        |          | Nett   |

10. Read the screen instructions, then click "Next".

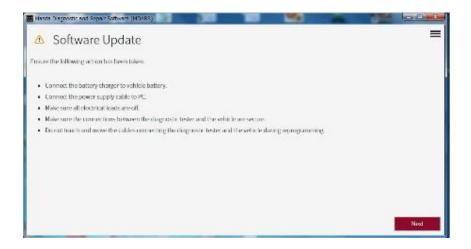

#### Page 6 of 9

11. Follow the instructions on the screen, then click "Next".

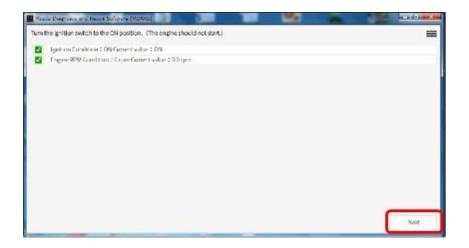

12. Wait for the reprogramming to complete. **NOTE:** 

- The progress bar will stay at 90% for 30 seconds. This is not a failure.
- When reprogramming the BCM, this process will occur twice.

| Were beauding a Brown St | A SAUDERIDES                             |                |     | S. MARRIED |                   |
|--------------------------|------------------------------------------|----------------|-----|------------|-------------------|
| Updatingsoftwore         |                                          |                |     | =          |                   |
| 1                        |                                          |                |     |            |                   |
| L                        | SurringPowen                             |                |     |            |                   |
|                          |                                          |                |     |            |                   |
|                          | Street Brand and Brand Science (Marting) |                |     | -          | Test to a feature |
|                          | Updatingsofwere                          |                |     |            | =                 |
|                          | 1                                        |                |     |            |                   |
|                          |                                          | Rentry House 1 | 6 S |            |                   |
|                          |                                          |                |     |            |                   |
|                          | 1                                        |                |     |            |                   |
|                          | 1                                        |                |     |            |                   |
|                          |                                          |                |     |            |                   |
|                          |                                          |                |     |            |                   |
|                          |                                          |                |     |            |                   |
|                          |                                          |                |     |            |                   |
|                          |                                          |                |     |            |                   |
|                          |                                          |                |     |            |                   |
|                          |                                          |                |     |            | 620               |
|                          |                                          |                |     |            | 100               |

#### Page 7 of 9

| Bulletin No.: 07-006/19 | Last Issued: 09/11/2019 |
|-------------------------|-------------------------|
|                         |                         |

### AFTER REPROGRAMMING

NOTE:

• Select "Vehicle History" under "Collect Diagnostic Information", then click "Run".

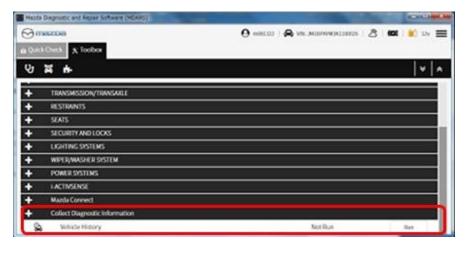

Confirm the reprogramming on the screen and save the screen copy as a record.

| Repta Diagnostic and Repair Softwa | THE (HELARES) IF |                         |                   | -         | and the set          |
|------------------------------------|------------------|-------------------------|-------------------|-----------|----------------------|
| HING THERE AND A                   |                  | O mORING                | z   🔗 vnu problem | oxums   👌 | ADK I 🛍 IDV 🧮        |
| n Quick Direck 🔥 Taxolbox 🗳        | Vehicle Hist—X   |                         |                   |           |                      |
| Aug 26, 2019 1:07 PM               |                  |                         |                   |           | 0                    |
|                                    | <                | Aug 26, 2019 1:07:48 FM | >                 |           |                      |
| Quick Check > Rehesh DTCs          | 8/26/191.34198   | Solur SUCCESS           |                   | c         | kention: 178 seconds |
| Quick Check - Clear DTCs           | 8/26/19.1.36FM   | DASH_ESU O              | 6                 | NEW       |                      |
| Quick Check > Refresh DTCs         | 8/26/19 1.36 PM  |                         | 004 465311 8      | EDGF 465  | 11-2                 |
| Quick Check > Refresh DICs         | 8/26/19 1:37 PM  |                         |                   |           |                      |
| Software update                    | 8/06/19 1.39 PM  |                         |                   |           |                      |
| Software update                    | NO6/19 140 PM    |                         |                   |           |                      |
| Quick Check > Refresh DTCs         | 8/26/19 1-43 FM  |                         |                   |           |                      |
| Quick Check - Clear DECs           | R/26/19 1-44 PM  |                         |                   |           |                      |
| Quick Check > Refresh DTCs         | R/26/291.4419M   |                         |                   |           |                      |
| Quick Check > Refresh DTCs         | 8/26/191-45PM    |                         |                   |           |                      |

Page 8 of 9

# WARRANTY INFORMATION

## NOTE:

• This warranty information applies only to verified customer complaints on vehicles eligible for warranty repair.

- This repair will be covered under Mazda's New Vehicle Limited Warranty.
- Additional diagnostic time cannot be claimed for this repair.

| Warranty Type                      | А                   |
|------------------------------------|---------------------|
| Symptom Code                       | 60                  |
| Damage Code                        | 9W                  |
| Part Number Main Cause             | 5555-61-590         |
| Quantity                           | 0                   |
| Operation Number / Labor<br>Hours: | XXR99XFX / 0.2 Hrs. |

After reprogramming, be sure to keep the copy of the ECU FILENAME screen on M-MDS along with the repair order and warranty application sheet.

Page 9 of 9